### **CONTACT TRAINING**

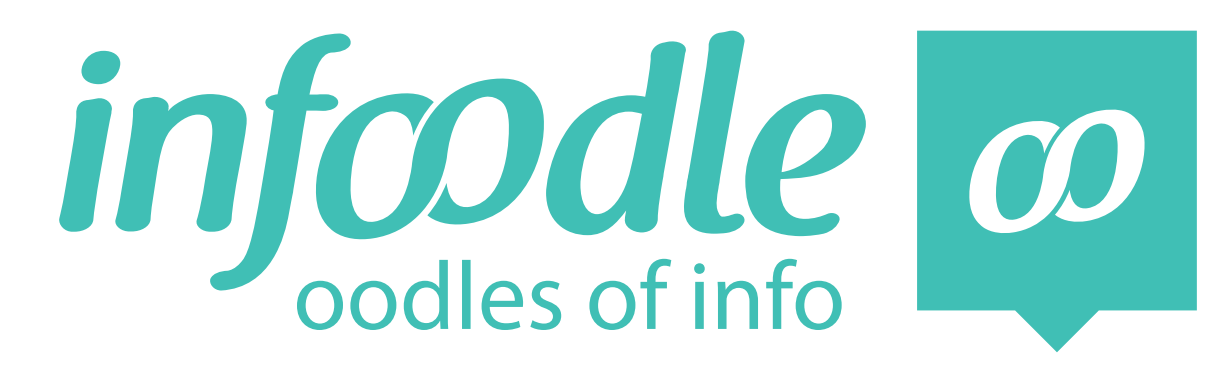

# **SENDING EMAILS STUDENT HANDBOOK**

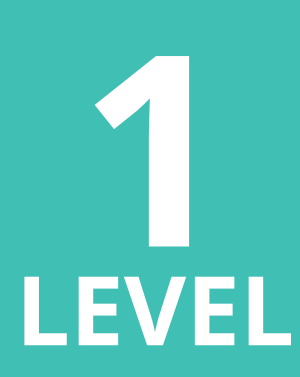

*www.infoodle.com Phone: (+64) 579 3085 Email: sales@infoodle.com*

**STORE MANAGE CONNECT TRACK**

# **<sup>1</sup> INFOODLE CONTACT TRAINING**

### **Infoodle Contact**

From the contact page you can send and receive emails, texts, letters and print labels. Depending on the package your organisation has and what permissions have been set in your role, will determine what you can do.

The contact page is found by clicking on the contact tab near the top of your screen, above the search bar.

# **Sending an email from the contact pages**

The contact default setting will take you to the email page.

#### **1. Send From**

This first page shows who the email is sent from. If you have an infoodle inbox (details how to get this in level 2 training) you can choose to have replies go to your infoodle inbox or to your normal email inbox ie. google, outlook etc. Also your inbox reply account number may be visible if you have this setting.

If you do not have an infoodle inbox, replies will come to your normal email account.

#### **2. Send to**

Click on **send to.**

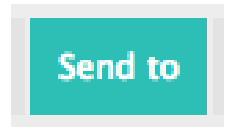

**Choose** individuals an/or groups. You can make more than 1 selection of individuals and groups.

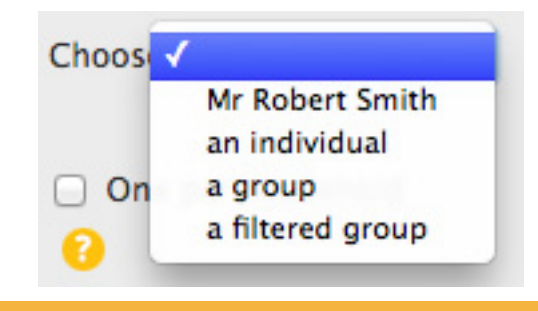

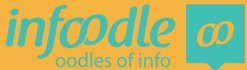

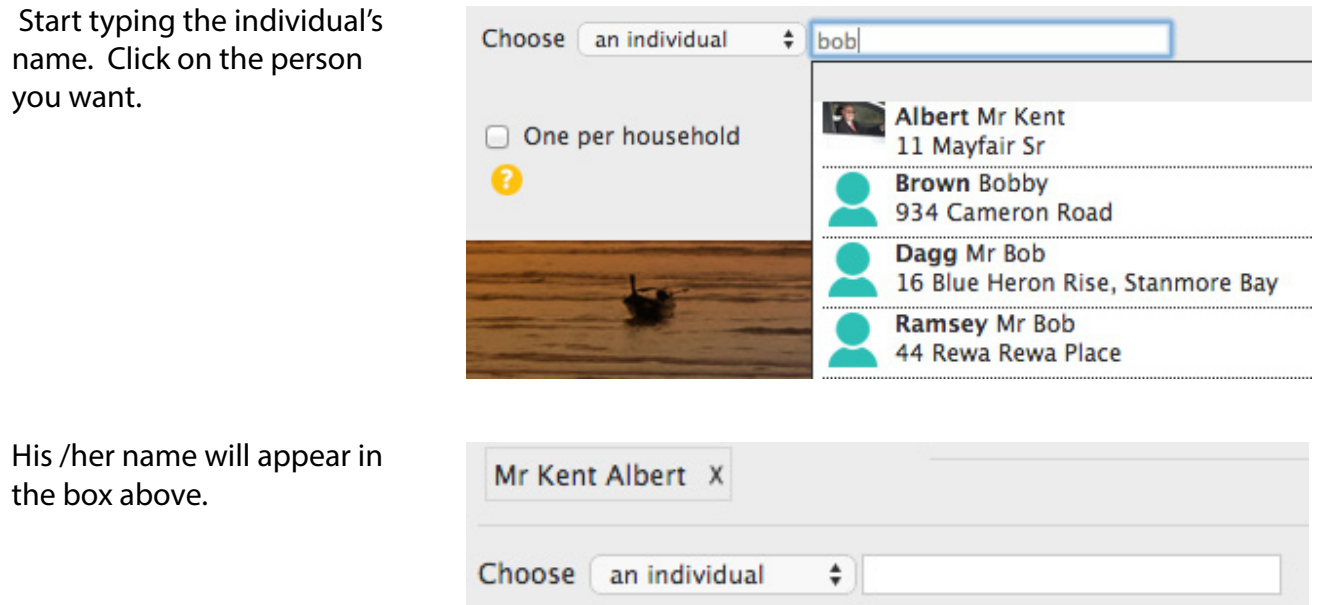

You can build up a list of people and groups. The X beside will remove from the list.

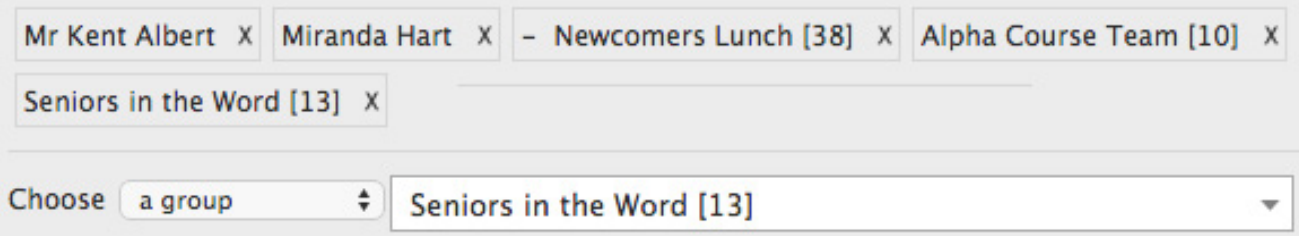

Tick the box for one email go out per household. One per household **EDIT LIST** By default the system will take out those with no email address and any double up email addresses. You can deselect someone by ticking the box on the left Close of the screen. Then close.

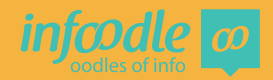

#### **3. Content**

Click on the **content** tab to take you to the page where you create the email.

Type in the **subject** of your email.

Start typing your email.

There are several personalisations available.

Click on which personalisations you want to choose.

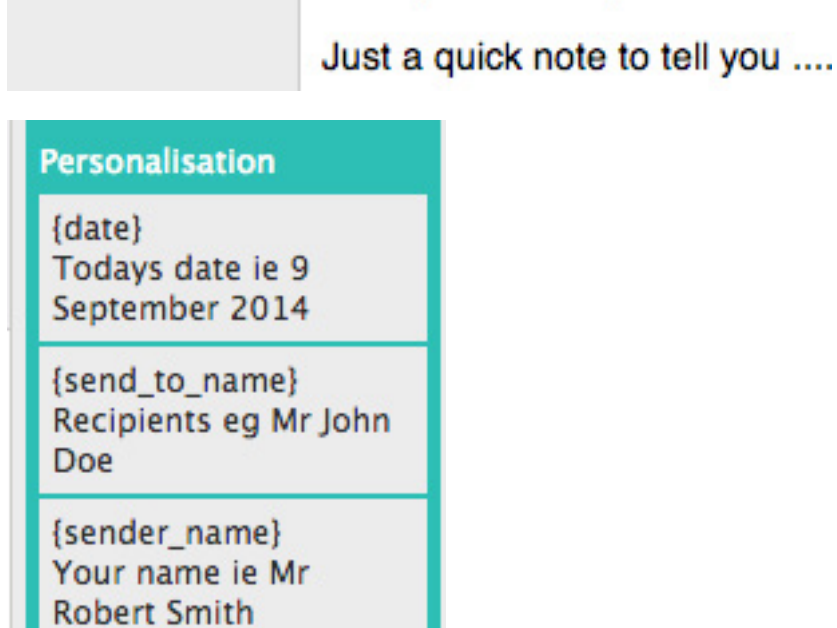

**Content** 

**NEW** 

÷

Subject

Body <sup>2</sup>

**Attachments** 

**DELETE** 

My first email

 $\boldsymbol{I}$ 

в

堡

 $U$  ABC

Dear {first\_name},

 $\mathbb{E}[\mathbf{1} \mathbf{B} \mathbf{B} \mathbf{B} \mathbf{B}]$ 

로 로 크

Like with most other emails you can select different fonts, colours, images, editing etc using the tools at the top of the body section.

Continue to type in the content of your email.

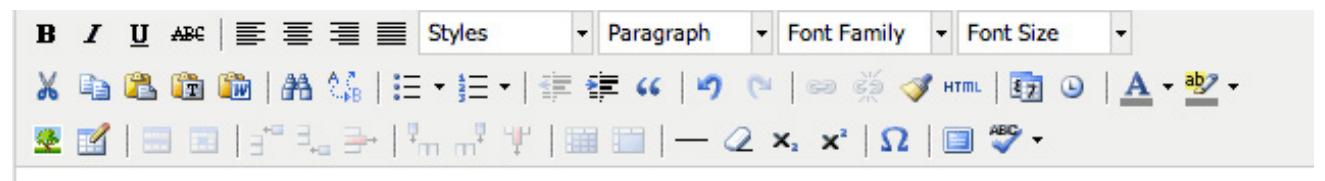

Dear {first\_name},

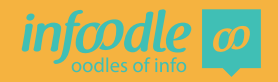

#### **4. Attachments**

Click on the Attachments tab.

Then click on Select files an attachment should not be more than 3mb. Select your file in the normal way. You can choose to store files for selection next time.

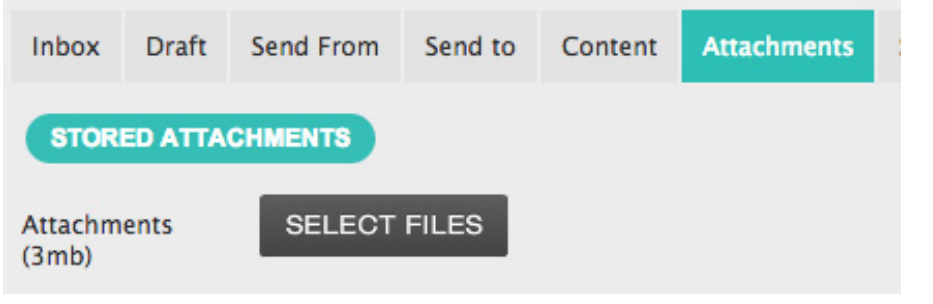

#### **5. Signature**

You can create your own **Signature** footer or signature.

To create the footer click on **edit.**

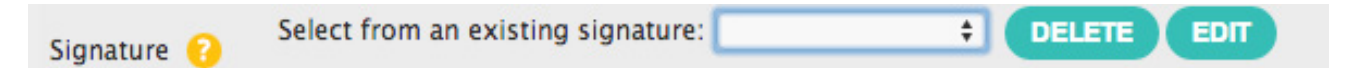

Once you have created your signature, type in the template name and save. To change your footer at any time just click on **edit.**

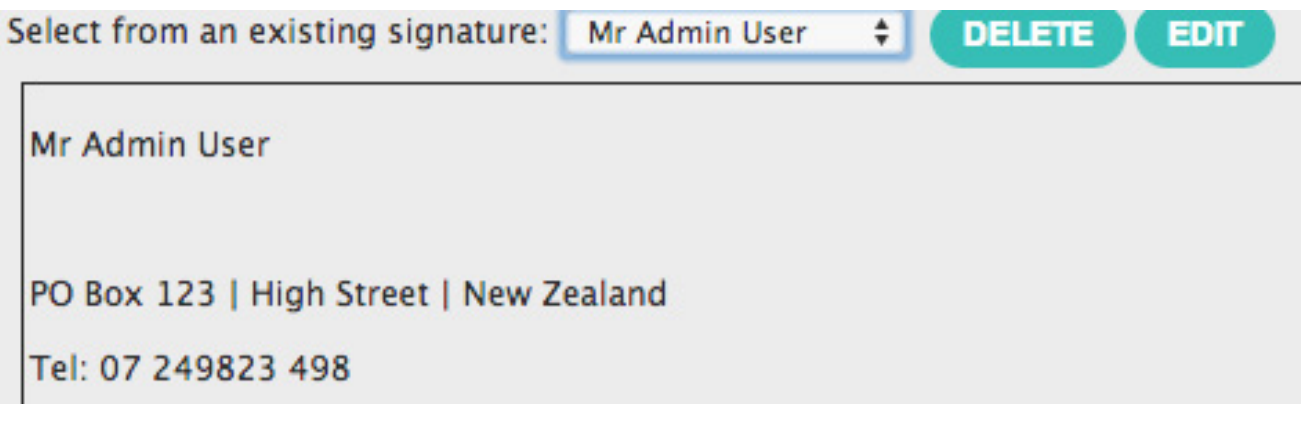

When adding an image to your signature it must not be a PDF.

If you have more than one signature, you may want to select one as a default. Simply tick the box when saving.

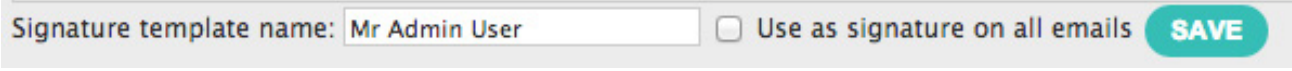

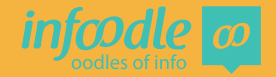

#### **6. Send**

#### Select **send.**

Choose who will have visibility in infoodle of the email once it has been sent.

This email will be recorded in the history tab of each person that it is sent to.

**Just Me** - Just you.

**Group** - All full members or administrators of the group you select by clicking in the box and selecting the group.

**Anyone** - Anyone but only those who have been given permission in their roles to see content. **Edit list** - Then you will see a detailed list of the individuals.

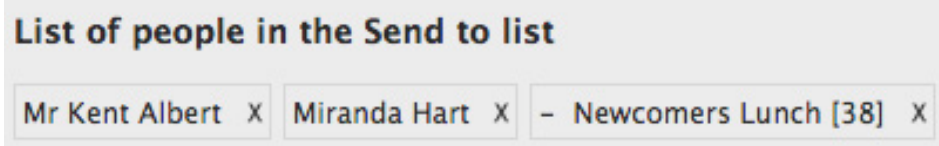

infoodle will not send to an empty email address and will not send to duplicate email addresses.

Now you can send. Click on **all.**  If you wish you can first send a test to your self.

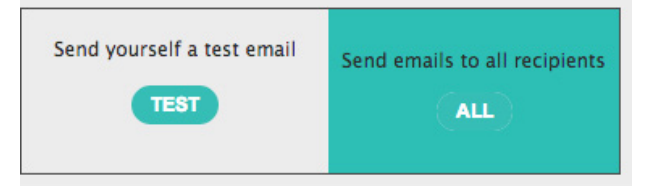

You will now see to the right the number of emails have been placed in the queue and will be sent shortly.

## **Sending an email from an individuals profile page**

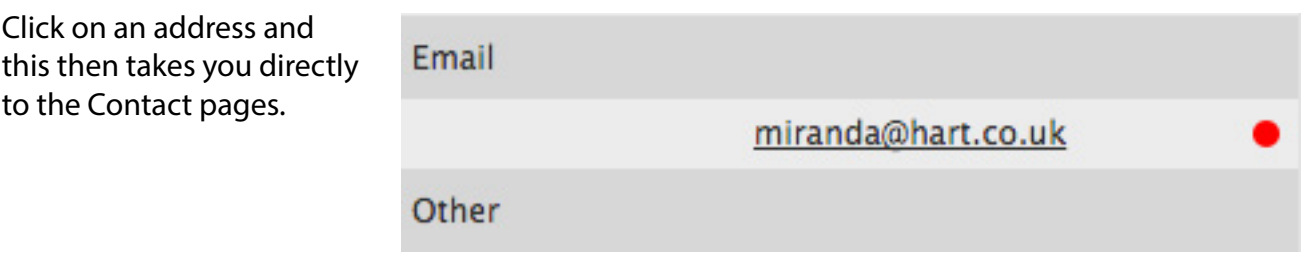

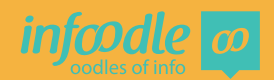

#### **Congratulations you have now completed**

# infoodle contact training **Level 1 - Sending Emails**

#### **Further training is available in the help system including**

**Level 2 Training** will demonstrate how to receive emails, Find email history, Select filtered groups for emailing and insert images.

> Sending texts, letters and labels will be covered in **Contact Training level 3.**

Infoodle is a tool that not only has cool features but is used to equip you and your organisation to do the job you are required to do. That is to care, include and encourage everyone in your community.

In the church setting this means, infoodle is a tool to help equip the saints to fulfil their ministry and to build up the church. Ephesians 4:12

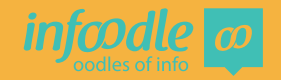

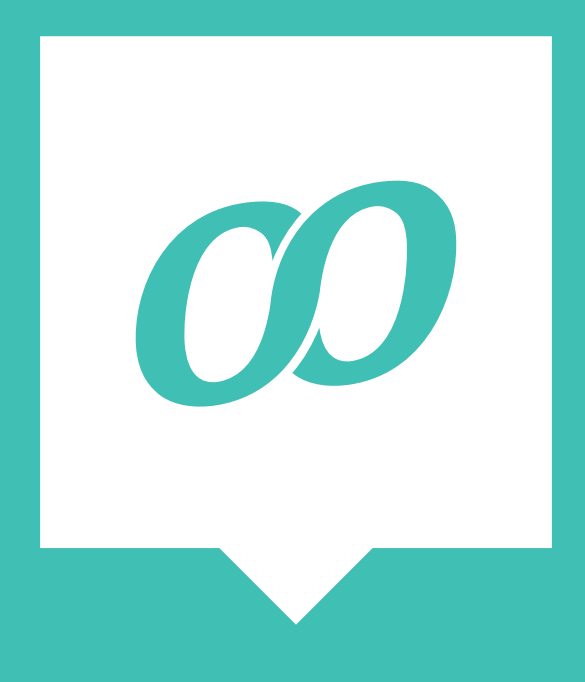

*www.infoodle.com Phone: (+64) 579 3085 Email: sales@infoodle.com* **STORE MANAGE CONNECT TRACK**

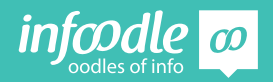

Contact Level 1V1.1

infoodle

# level 1

# infoodle contact training infoodle contact training

has successfully completed has successfully completed

# Certificate of Completion Certificate of Completion